# **Grange Uniting Netball Club Established 1954**

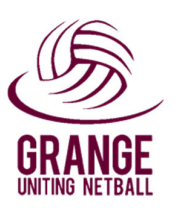

# **Results Vault – How to enter Scores**

Log In User Id, password

The club is here to support you and ensure you are confident in entering scores, if you as the coach or your team manager is not computer savvy, please ask another parent in your team.

It's important to know that as a club, our aim is to keep the costs each season as low as we can. Failure to enter scores on behalf of your team, will result in fines from SAUCNA that onforwarded to your team to rectify.

To enter results, please follow the following steps.

#### **SELECT YOUR TEAM WHO PLAYED**

- 1. Teams, select team, season, round, grade
- 2. Disable positions
- 3. Click on the player under player list and drag to your team in any position
- 4. Do not use the substitute field, if you have more than 7 players, add a player instead
- 5. No need to add captain
- 6. Save

### **HAVE A NEW PLAYER OR FILL IN**

- 1. People, add a new person
- 2. Create a new person
- 3. Enter their details and save
- 4. This will enable them to be on the registered player list for above

#### **ADDING SCORES FOR THE DAY**

- 1. TAKE A PHOTO OF YOUR SCORECARD FROM THE DAY FRONT AND BACK
- 2. TEAMS, Enter match results
- 3. Ensure season, round and grade correct
- 4. Enter progressive quarter scores and end result
- 5. Save

If the other team have entered already, all you need to do is confirm.

## **FORFEIT BY YOU OR OPPOSITION**

- 1. You must still enter a result
- 2. The following scores apply to forfeited matches
	- i) Opens, 17/U, 15/U, & 13/U score 30 0
	- ii) 11/U score 20 ‐ 0
	- iii) 9/U & 8/U score 10 ‐ 0

If you have any issues performing any of these tasks, please contact Ange Dundon on 0416 062 861. Please read this document in conjunction with our scoring information.